## **定期券の領収書について**

領収書は「バスもり!」アプリから発行できます。 必ず、それぞれの定期券の有効期間内に領収書を発行してください。 ※有効期間終了後は、領収書画面が表示できなくなりますのでご注意ください。

- 1 アプリ下部の「予約一覧」を押すと、 購入済みの定期券の情報が表示されますので、 「領収書」ボタンを押します。
- 2 領収書の宛名を入力します。 宛名は助成金の申請者の氏名としてください。 入力を終えたら「表示」ボタンを押します。
- 3 領収書がアプリ上に表示されます。 スクリーンショットで保存したものを印刷するか、 「メールで送信」ボタンを押してパソコン等に送って印刷をしてください。
- ※有効期間終了後は「領収書」ボタンは表示されません。領収書の保存を忘れ た場合には、購入時のレシートやメールをコピーして提出してください。

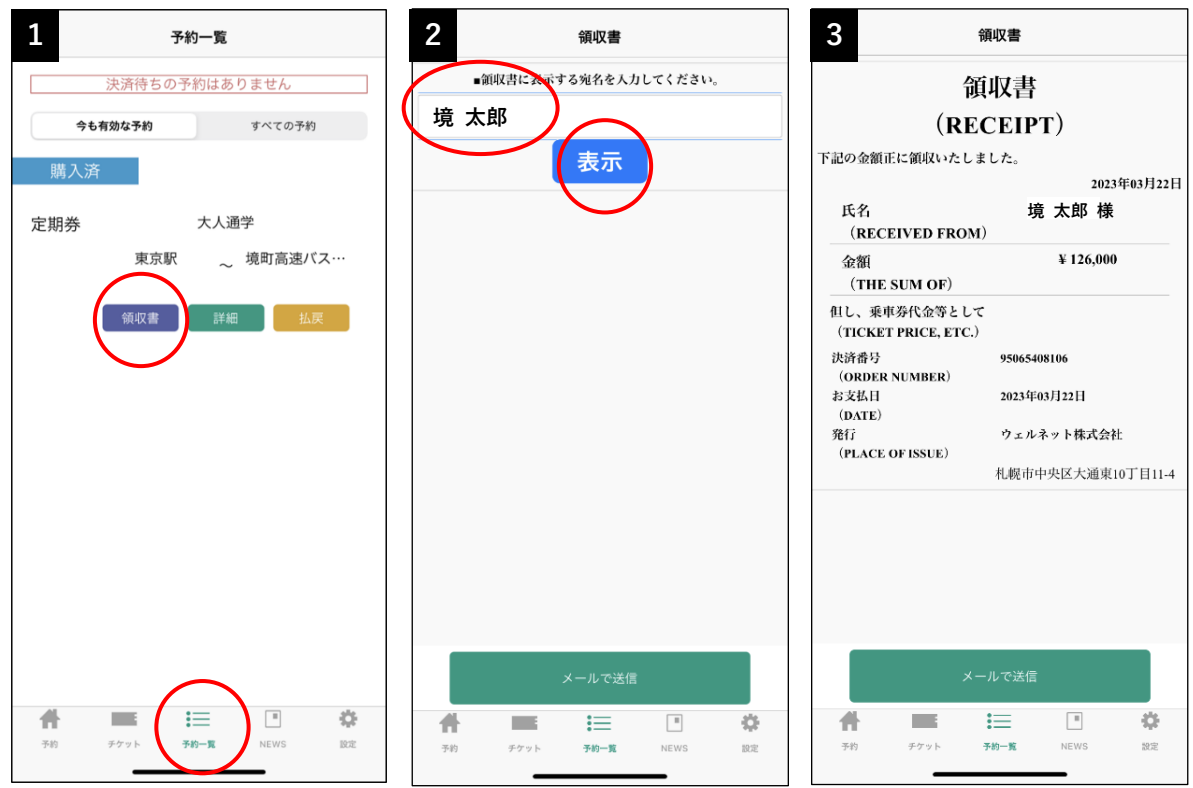